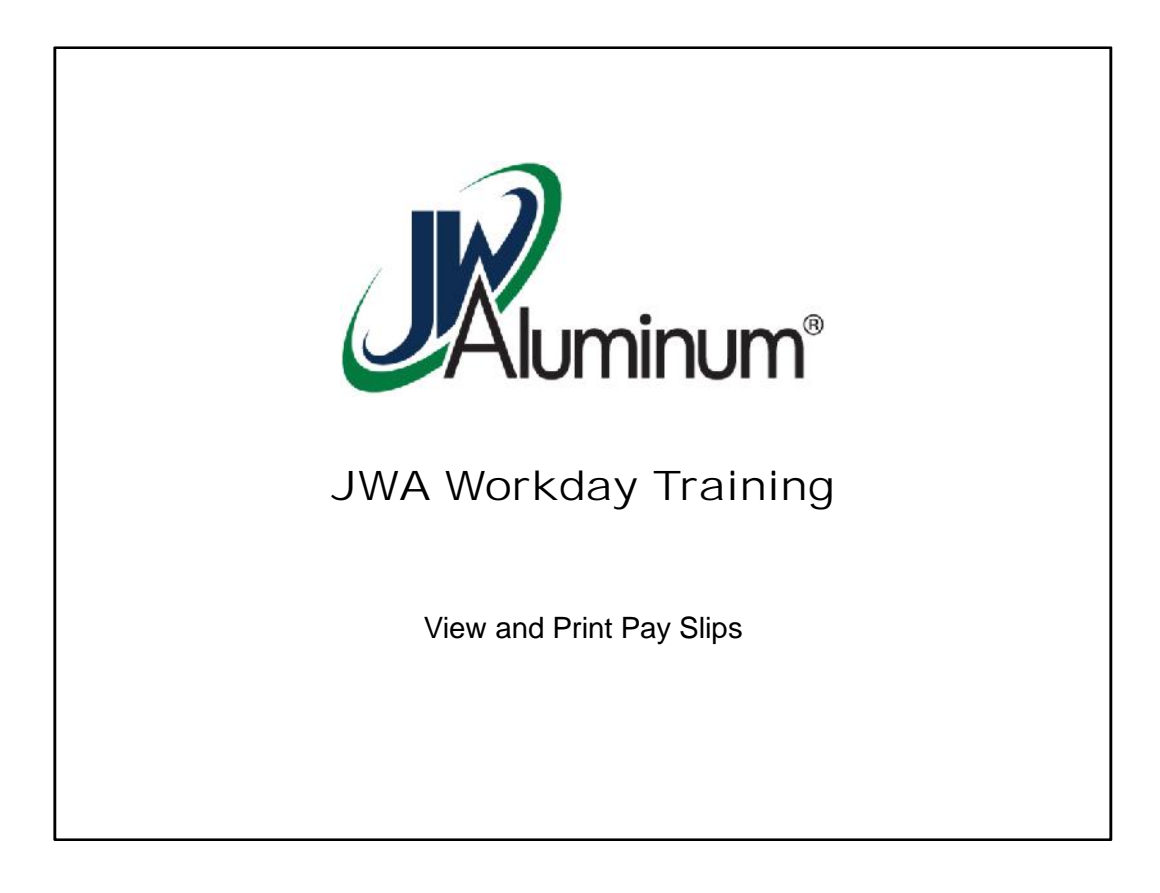

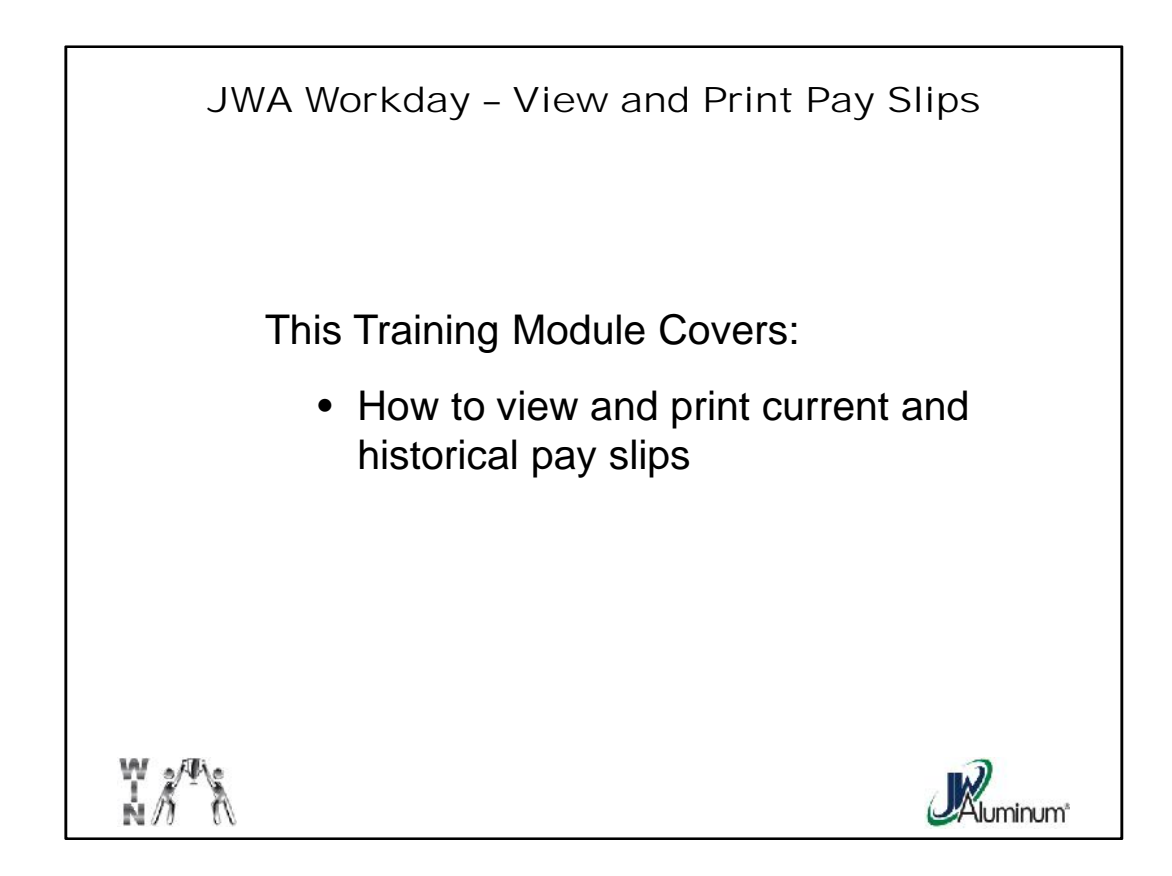

This slide list the subjects covered in this module.

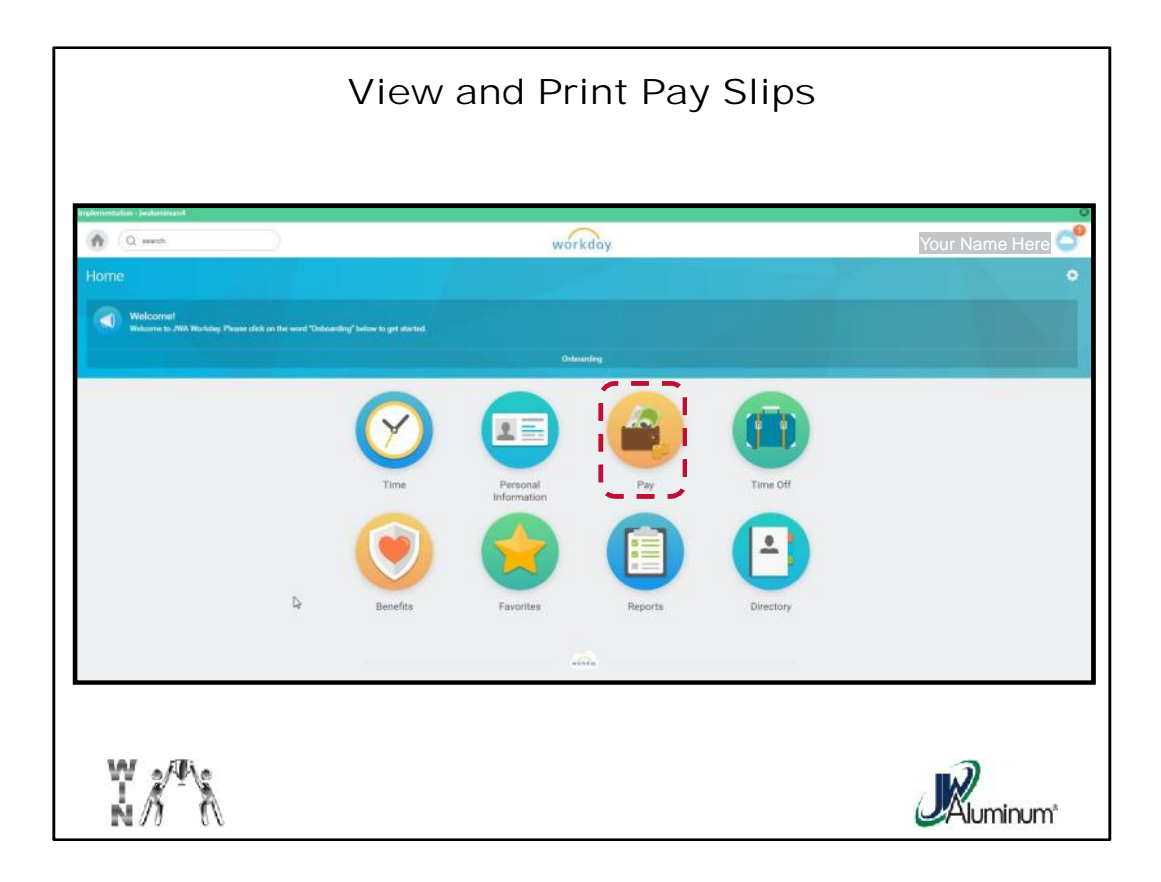

After Logging In, on the **Home Page**, select the "Pay" Worklet.

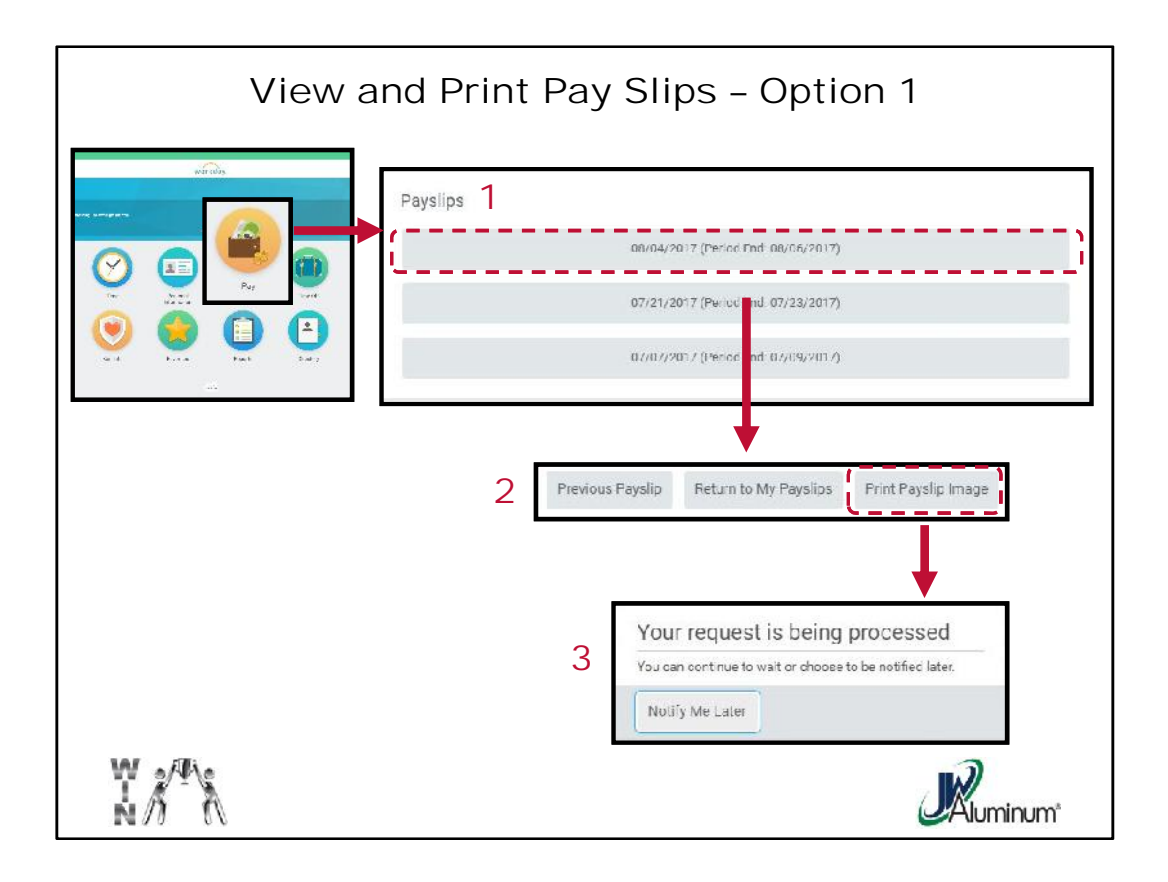

- 1. When the "**Pay**" menu appears, under the "**Payslips**" section at the bottom, select the pay period you wish to view.
- 2. When the desired Pay Slip appears you can view. If you desire you can print to a PDF by selecting "**Print Payslip Image**" at the top of the screen.
- 3. A notification will briefly appear information you your request is being processes. This does not mean the payslip has printed to a printer, only that a PDF is being created.

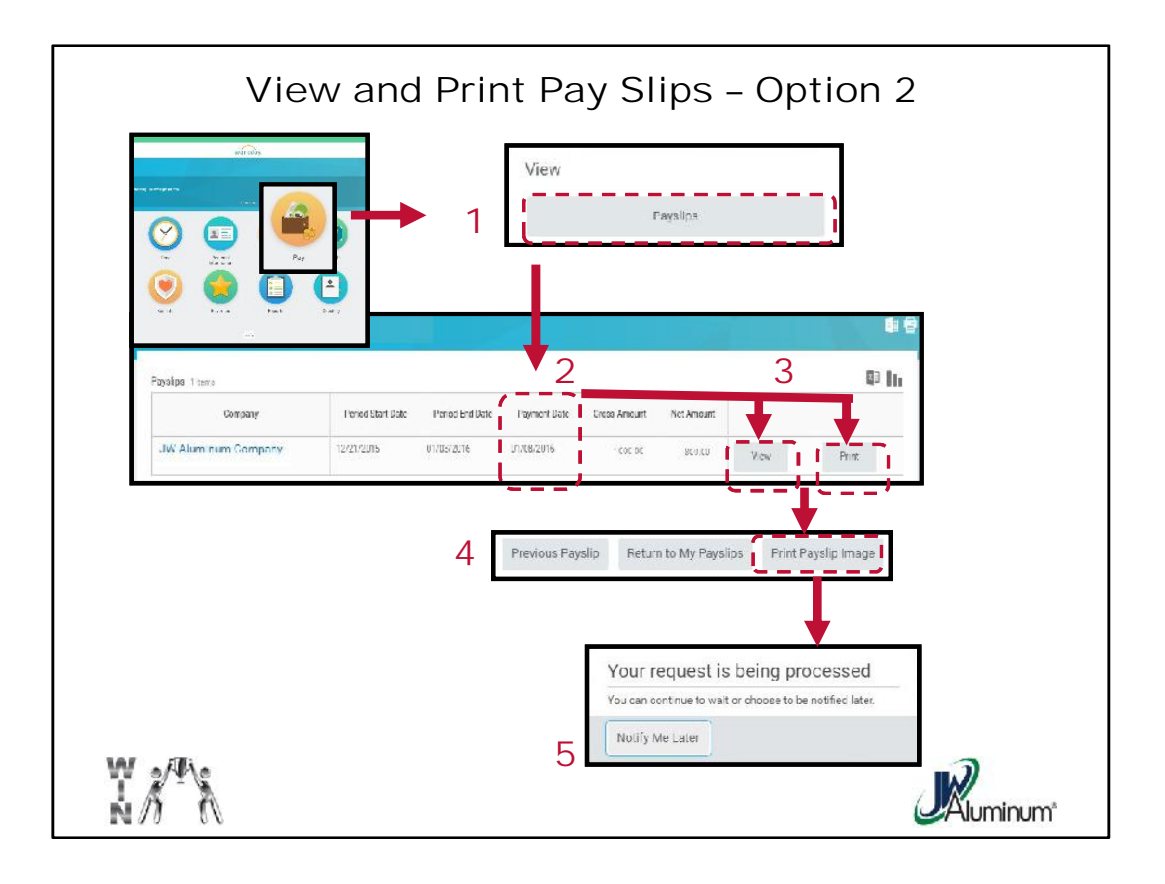

- 1. When the "**Pay**" menu appears, under the "**View**" column, select "**Payslips**."
- 2. When the "**My Payslips**" list appears, find the row you want to view or print.
- 3. Determine if you want to **View** or **Print**:
	- a. Press "**View**" if you want to simply view the pay slip details.
	- b. Press **Print** if you want to print without viewing first. **This function creates a PDF file you can print and / or save.**
- 4. If you chose to **view**, **then print**, select "**Print Payslip Image**" at the top of the view screen.
- 5. Whether you printed directly, or viewed, then printed, a notification box briefly appears indicating "**Your request is being processed."**

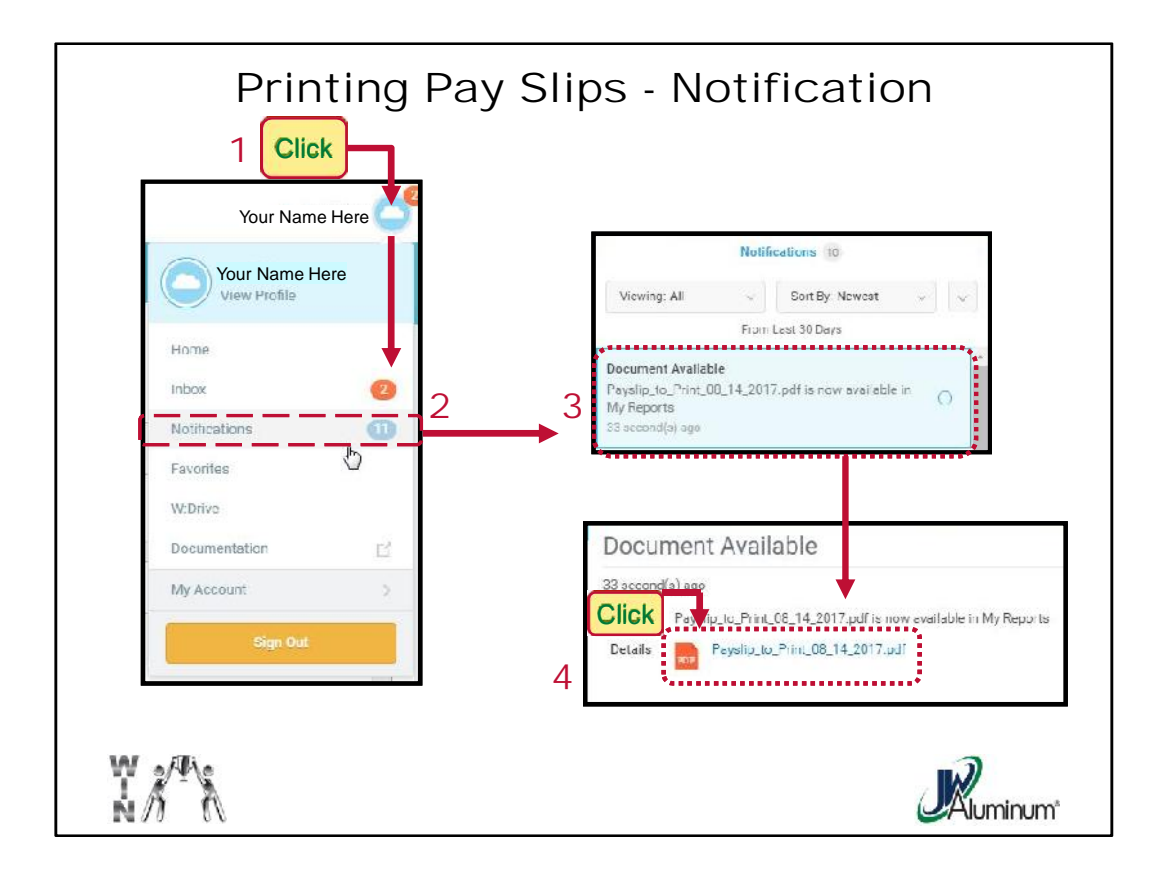

To **Print a hard copy** of your **Payslip**:

- 1. Clip on your **Profile** (Cloud or your photo).
- 2. Click on "**Notifications**" in the dropdown menu.
- 3. Locate and click on the notification related to your print request in the "**Notifications**" menu.
- 4. In the center of the screen, identified as "**Document Available**" the PDF attachment appears. **Click on the attachment to open and print.**
- **5. TO PRINT ON A KIOSK You must use the PRINT SCREEN option on the keyboard to**

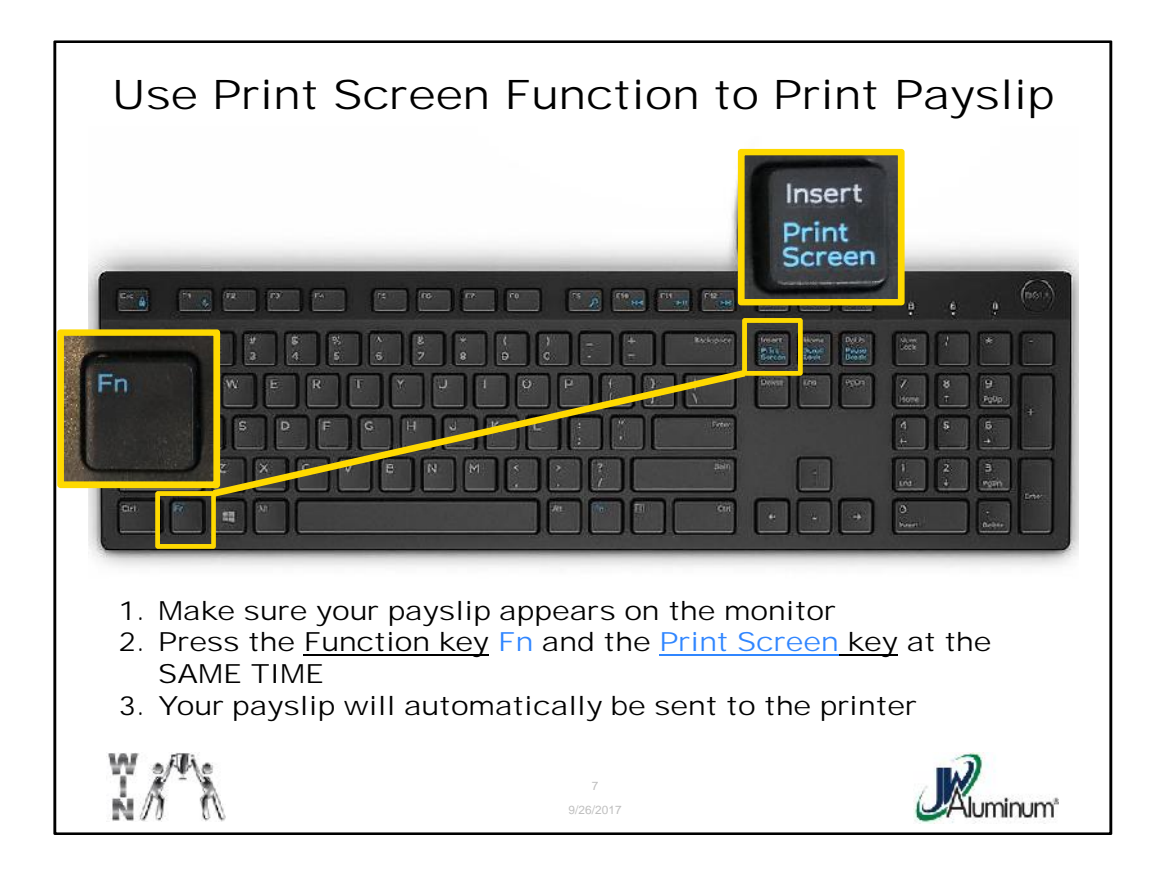

- 1. Make sure your payslip appears on the monitor
- 2. Press the Function key Fn and the Print Screen key at the SAME TIME
- 3. Your payslip will automatically be sent to the printer